# **Linux Mint felhasználói kézikönyv**

Szerkesztési irányelvek

[https://linuxmint.hu](https://linuxmint.hu/)

2015.július

# Tartalomjegyzék

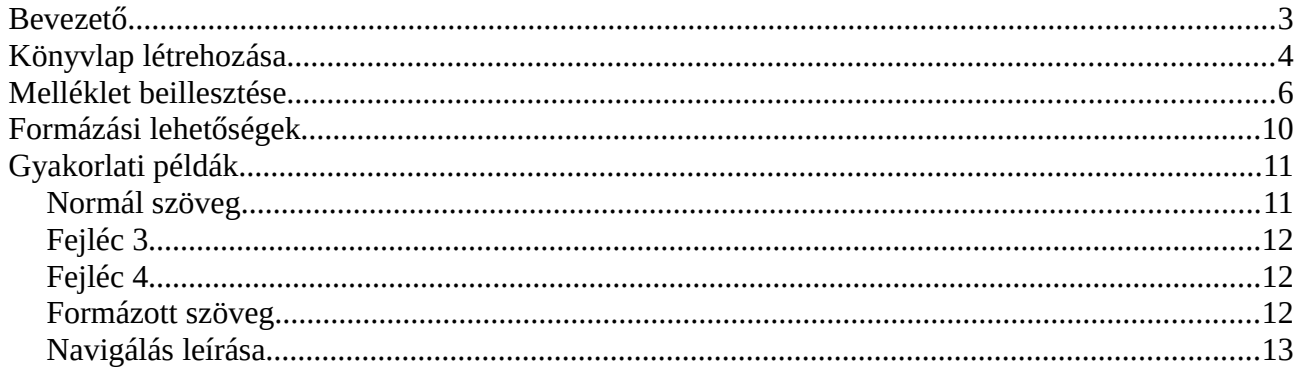

# <span id="page-2-0"></span>**Bevezető**

Ez a rövid útmutató azért készült, hogy a Linux Mint Magyar Közösség weboldalán elérhető *Linux Mint felhasználói kézikönyv* szerkesztési irányelveit ismertesse és segítséget nyújtson mindazoknak, akik a kézikönyv tartalmát szerkeszteni szeretnék. A következő pár oldalon leírtak alapján kell stilisztikailag és formailag megszerkeszteni a dokumentációt, hogy a szerkesztők kezéből kikerülő leírások egységes képet mutassanak. Ha valamiben nem biztos a szerkesztés során, kérdezzen a közösség vezetőitől, illetve az oldal szerkesztőitől. Kérdéseit a Linux Mint Magyar Közösség weboldalán, a *Kapcsolat* menün keresztül teheti fel, levél formájában, ahol a *Kategória* megadásánál válassza a *Dokumentáció* lehetőséget.

Ha szeretne a közösség aktív tagja lenni és dokumentációkkal bővíteni az oldal, illetve a *Linux Mint felhasználói kézikönyv* tartalmát, regisztráljon az oldalra. Regisztrálás előtt figyelmesen olvassa el az *Új fiók létrehozása* oldalon leírtakat, amit a<https://linuxmint.hu/user/register>útvonalon érhet el, vagy a *Címlap* bal oldali sávjában a *Bejelentkezés* menüpontnál.

Kézikönyv *Könyvlap* létrehozására csak azoknak a felhasználóknak van lehetőségük, akik minimum szerkesztői jogosultsággal rendelkeznek. Ezt a jogot a weboldal adminisztrátorai engedélyezhetik, miután a felhasználót néhány beküldött írás után megbízhatónak ítélik meg. Aki a szerkesztői jogot megkapja, az a jövőben köteles betartani az oldal adminisztrátorai és a dokumentációt felügyelő személyek által előírt irányelveket. Ha valaki ezeket az irányelveket nem tartja be többszöri figyelmeztetés után sem, attól a szerkesztői jogokat az adminisztrátorok elveszik.

# <span id="page-3-0"></span>**Könyvlap létrehozása**

Bejelentkezés után a weboldal bal oldalon található sávjában új lehetőségek jelennek meg. Kézikönyv oldal létrehozásához válassza a *Navigáció* blokkon belül a *Tartalom hozzáadása* menüpontot, majd a *Könyvlap* opciót. Az ezután megjelenő oldalon a következőt láthatja.

Elsőként meg kell adni a könyvlap címét. A felhasználók ezt fogják látni a tartalomjegyzéket böngészve. A *Cím\** felső sarkában látható piros csillag azt jelzi, hogy ezt a mezőt kötelezően ki kell tölteni. Amíg az ilyen csillaggal jelölt mezők üresen maradnak, addig a szerkesztett tartalom nem közzétehető.

A *Cím* alatt megjelenő *Törzs (Összefoglaló szerkesztése)* mezőknek a kézikönyv használatakor nincs értelme, ezért ezeket ne használjuk. Ezek bővebb ismertetéséhez olvassa el Nagy Gusztáv – A Drupal felhasználói szemmel (2, fejezet, PDF, 1.1 MB) című kivonatát, amit a <http://nagygusztav.hu/drupal-7-alapismeretek>címen érhet el. Ebben a kivonatban részletesen megismerheti a Drupal tartalomkezelő rendszer, felhasználók által létrehozható tartalmakat és azok lehetőségeit (pl. blog, fórum).

A könyv a következő témákat ismerteti:

- A Drupal felépítése
- A felhasználó azonosítása
	- Regisztráció
	- Be- és kijelentkezés
	- Saját adatok módosítása
	- Elfelejtett jelszó
- Tartalmak kezelése
	- Tartalmak megtekintése
	- Tartalmak létrehozása
	- Tartalom szerkesztése, törlése
- A vizuális szerkesztők használatakor
	- Alapelv
	- Ajánlott módszer

A formázást segítő menüsor alatt írhatja meg a dokumentációba szánt leírást. Ennek használatát külön nem ismertetjük.

```
https://linuxmint.hu 4/13 Verzió: 0.2
```
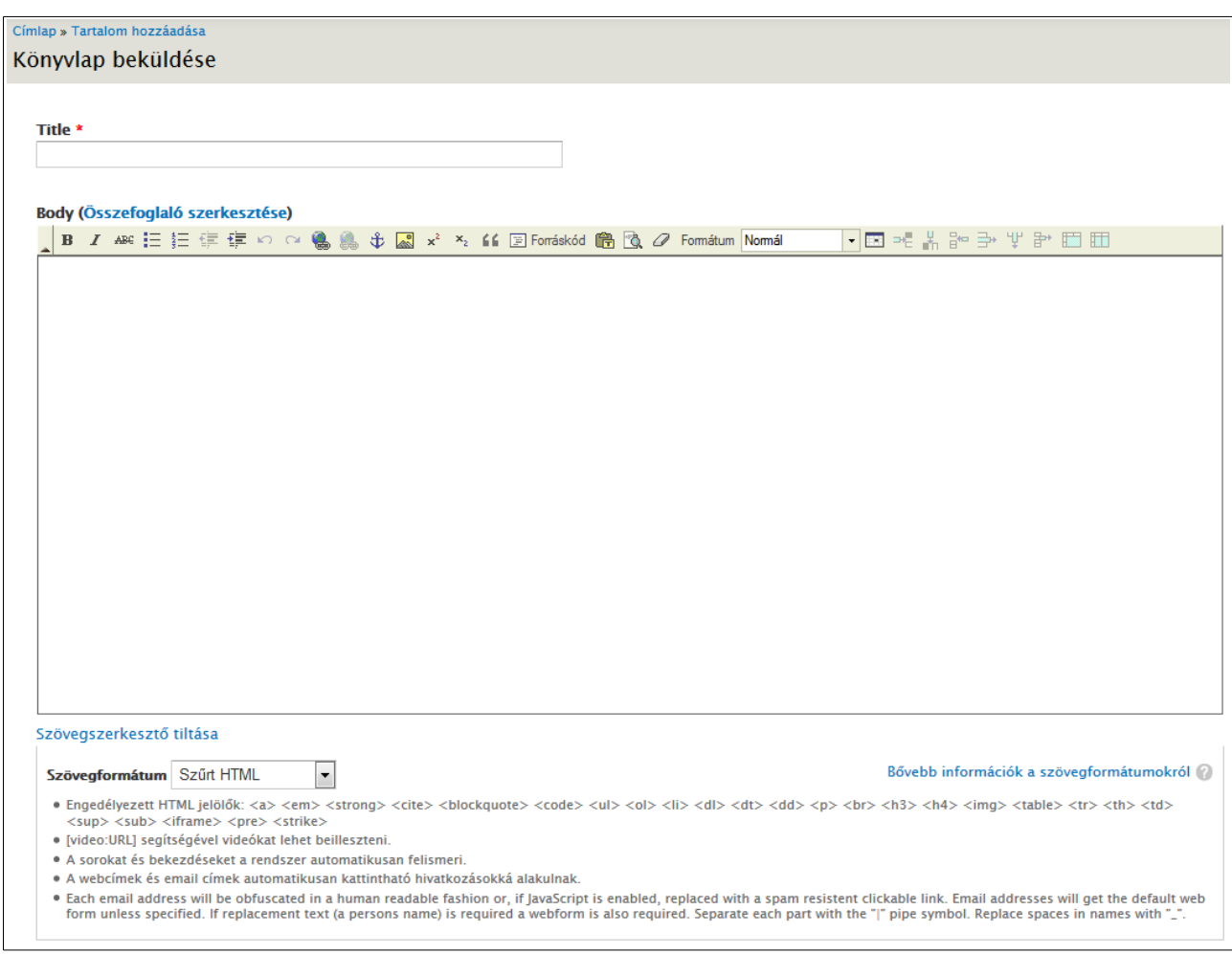

A szövegbeviteli mező alatt található egy legördülő gomb, ahol a szerkesztett Szövegformátum lehetőségei közül választhat.

#### **Szövegformátumok**

- Szűrt HTML
- Semmit nem szűrő
- Sima szöveg

# <span id="page-5-0"></span>**Melléklet beillesztése**

A szerkesztett szövegben lehetőség van még HTML kódok használatára és például Youtube videók beágyazására, illetve más oldalakról származó tartalmak beágyazására. Ezek használatát egyelőre kerüljük.

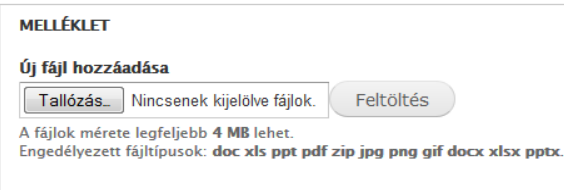

Ha a szövegben képeket szeretne elhelyezni, azt a *Melléklet* mezőben tudja előkészíteni. A *Tallózás* gombbal kiválaszthatja a feltöltendő képet, majd a *Feltöltés* gombra kattintva töltheti fel a szerkesztendő oldalhoz.

A kép feltöltése után újabb opciók jelennek meg ebben a mezőben.

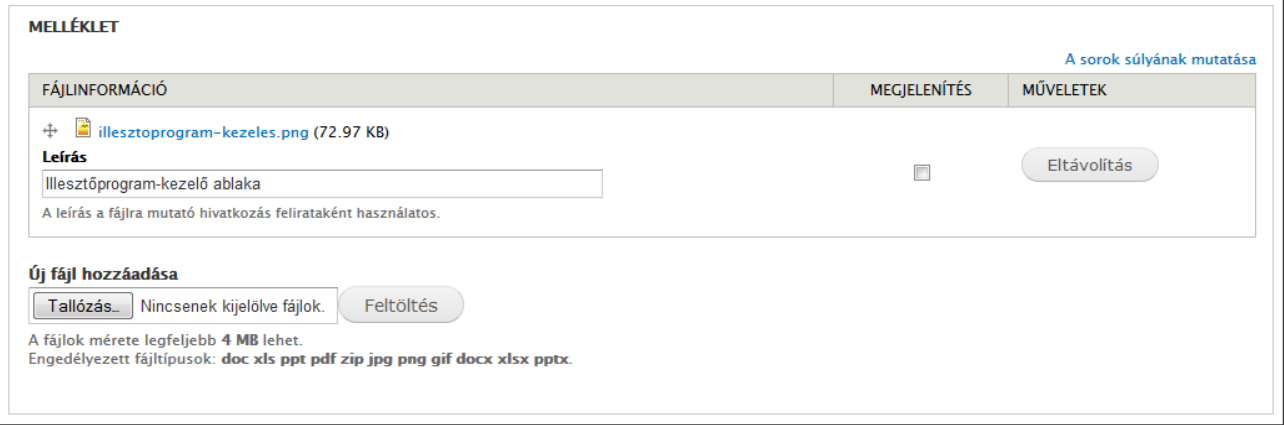

Itt megadhatja a feltöltött *Kép/Fájl leírásá*t. Beállíthatja, hogy a feltöltött fájl az írás alján megjelenjen-e, mint letölthető tartalom. Ezek lehetnek konfigurációs fájlok, futtatható *\*.sh* kiterjesztésű fájlok, amiknek a terjedelme, az írásban való megjelenítése átláthatatlanná tenné a tartalmat. El is távolíthatia ezeket, vagy további képeket, fájlokat tölthet fel.

Ha az itt feltöltött képeket, fájlokat szeretné beágyazni a szerkesztett szövegbe, akkor a következőt tegye.

- A *Fájlinformáció* alatt található fájlnév (kék színű) felett állva az egérrel kattintson jobb gombbal. A felbukkanó helyi menüben válassza a *Hivatkozás címének másolása* opciót.
- Ezután menjen vissza a szövegszerkesztési részre, majd kapcsolja be a *Blokkok megjelenítése* gombot. Ezután a szövegszerkesztő részben megjelenik egy pontozott kis

keret, aminek a bal felső sarkában van egy *P* betű. Ez a kis keret egy bekezdést jelöl. Új bekezdéseket az *Enter* gomb lenyomásával tud létrehozni.

Bekezdésen belül pedig a *Shift + Enter* billentyűkombinációval tud sortörést létrehozni.

- Kattintson bele a kép elhelyezésének szánt blokkba/bekezdésbe. Majd kattintson a **kal** *Kép beillesztése/módosítás* gombra. Képet mindig üres blokkban helyezzen el!
- A felugró ablakban a *Hivatkozás* részbe másolja be az előbb feltöltött kép hivatkozását, ami a *https://linuxmint.hu/sites/default/files/kepek/kepnev.png.* A hivatkozásból törölje ki a */sites/ …* előtti részt. Erre azért van szükség, mert így a Drupal a saját könyvtárán belül fogja keresni a megjelenítendő képet. Ellenkező esetben a képet a *https://linuxmint.hu/sites/default/files/kepek/kepnev.png* címen keresné, ami általános esetben domain név változáskor, vagy az oldal költöztetésekor rossz hivatkozásokat és nem kevés problémát okozna. Itt még lehetőség van a kép felbontásának változtatására. Maximum 800 képpont szélességű képeket használjon.

Ha mindent beállított az ablakban, kattintson a *Rendben* gombra, ezután a szerkesztési részben megjelenik a beillesztésre szánt kép. A kép további módosítását a *Kép beillesztése/módosítás* gombbal tudja megtenni.

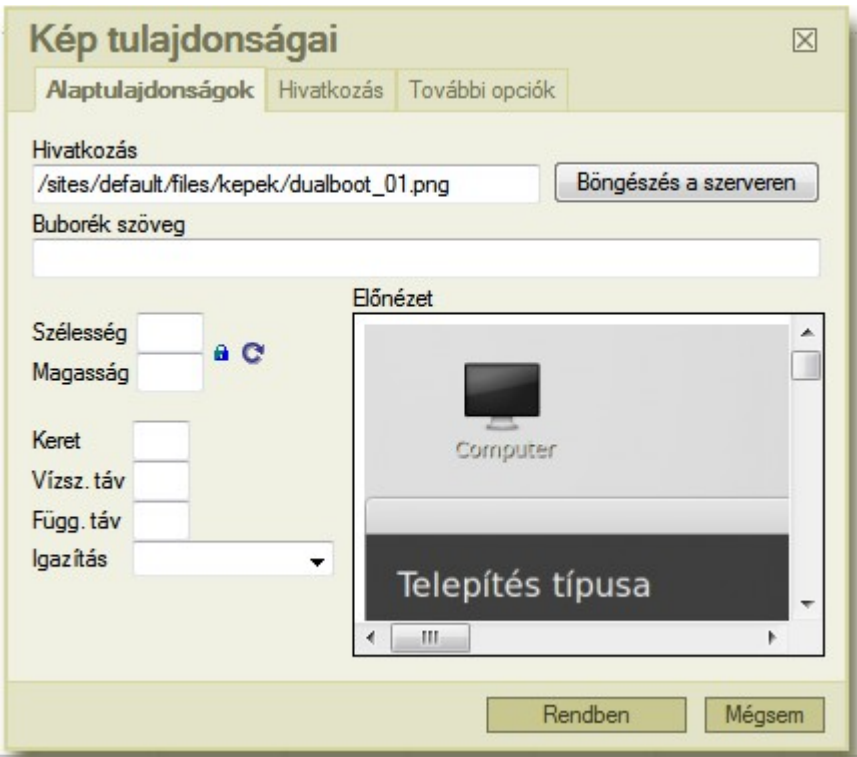

Az írásokban a töménytelen mennyiségű képek használatát mellőzze. Például *Terminál*ba beírandó parancsok esetén ne használjon képernyőképet, erre van egy másik formázási lehetőség (Formátum:

Formázott.

Ha minden formázási és tartalmi részt megcsinált és leellenőrizte többszöri átolvasással a készült dokumentációs oldalt már csak egy utolsó teendője van. A publikálás.

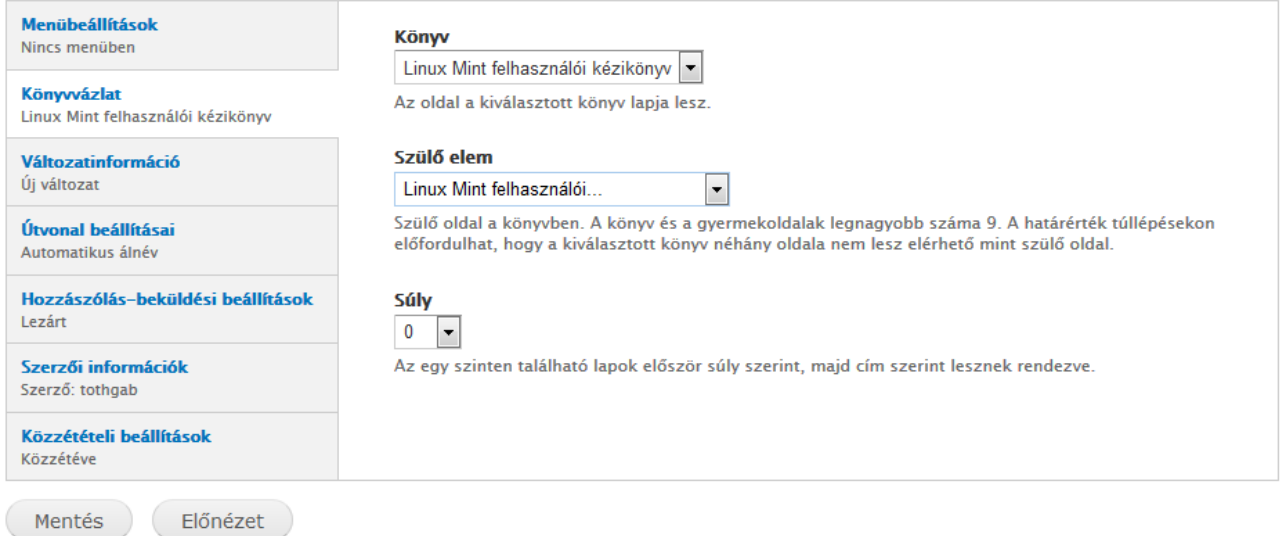

Első teendő a *Könyvvázlat* résznél kiválasztani a *Könyv*et, ahová az írás készült, majd meg kell adni, hogy a tartalomjegyzéken belül melyik *szülő elem* alá kerüljön be az írás. Itt még fontos beállítani a *súly*t, ami az azonos szinten levő írások sorrendiségét határozza meg. Ez *-15...15* között állítható. Minél kisebb a súly száma, annál előrébbre kerül az aktuális írás a tartalomjegyzékben.

Az *Útvonal beállításai*nál az *Automatikusan hoz létre webcímálneveket* opció legyen aktív.

*Hozzászólás-beküldési beállítások*nál a *Lezárt* opció legyen aktív.

A többi beállítás *könyvlap* írásánál maradjon úgy, ahogy a rendszer automatikusan beállítja, kitölti.

Ha mindennel végezett kattintson a *Mentés* gombra és a dokumentációs oldal már meg is jelenik a látogatók számára is.

# <span id="page-9-0"></span>**Formázási lehetőségek**

A szöveg formázásánál a következő lehetőségekkel élhet:

- **Félkövér**, *Dőlt*, Áthúzott betű
- Felsorolás számozással, számozás nélkül
- Behúzás növelése, csökkentése
- Művelet visszavonás, ismétlés
- Hivatkozás beillesztése/módosítása, törlése
- Horgony beillesztése/szerkesztése
- Kép beillesztése/módosítása
- Felső, alsó index
- Idézet blokkban
- Forráskód megjelenítése
- Beillesztés formázás nélkül
- Blokkok megjelenítése
- Formázás eltávolítása
- Formátum
	- Normál
	- Fejléc 3
	- Fejléc 4
	- Formázott
- Táblázat műveletek (sor-, oszlop beszúrás/törlés, egyesítés)

### <span id="page-10-1"></span>**Gyakorlati példák**

#### **Példák**

#### Első szint - Fejléc 3

Normál szöveg

Felsorolás - számozás nélkül

- · Első sor
- · Második sor
- · Harmadik sor

#### Második szint - Fejléc 4

Normál szöveg

Felsorolás - számzással

- 1. Első sor
- 2. Második sor
- 3. Harmadik sor

#### Második szint - Fejléc 4

```
Formázott
root@hostname: sudo apt-get update
root@hostname: sudo apt-get upgrade
```
root@hostname: sudo apt-get install mc

### <span id="page-10-0"></span>**Normál szöveg**

Mire használjuk?

Formázás nélküli tartalom beviteléhez. Önöző formában írt szövegrész legyen.

### <span id="page-11-2"></span>**Fejléc 3**

Mire használjuk?

Több fontos, egymástól jól elkülönített, pontokba szedhető tartalom szerkesztésekor.

Ilyen lehet például:

#### **Az ISO lemezkép-fájl kiírása DVD-re vagy pendrive-ra (Fejléc 3)**

**ISO lemezkép-fájl kiírása DVD-re Linux-on (Fejléc 4)**

**ISO lemezkép-fájl kiírása DVD-re Windows-on (Fejléc 4)**

**ISO lemezkép-fájl kiírása pendrive-ra Linux-on (Fejléc 4)**

**ISO lemezkép-fájl kiírása pendrive-ra Windows-on (Fejléc 4)**

### <span id="page-11-1"></span>**Fejléc 4**

Mire használjuk?

Több fontos, egymástól jól elkülönített, pontokba szedhető tartalom szerkesztésekor.

### <span id="page-11-0"></span>**Formázott szöveg**

Mire használjuk?

Kifejezetten parancssori, vagy konfigurációs állományok tartalmi megjelenítésére. Közzététel után így fog kinézni:

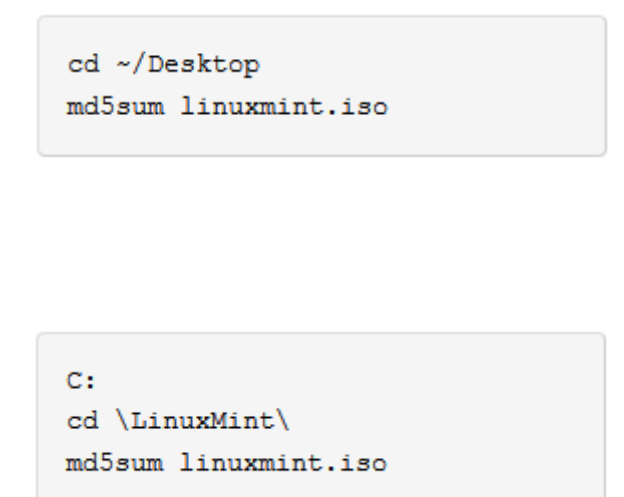

Parancssorban használandó felhasználónév@gépnév párosítás: [mint@linuxmint](mailto:mint@linuxmint)

Képernyőn megjelenő rendszerüzenetek formátuma: Formázott + Félkövér.

Felhasználó által beírandó szöveg formátuma: Formázott

### <span id="page-12-0"></span>**Navigálás leírása**

Ha a szövegben képeket szeretne elhelyezni, azt a *Melléklet* mezőben tudja előkészíteni. A *Tallózás* gombbal kiválaszthatja a feltöltendő képet, majd a *Feltöltés* gombra kattintva töltheti fel a szerkesztendő oldalhoz.

Tehát a menüpontok, gomb név formátuma: Normál + Dőlt

Több egymás után következő menüpont navigálása: Menü → Kellékek → Számológép

Bekezdésen belül pedig a *Shift + Enter* billentyűkombinációval tud sortörést létrehozni.

Billentyűkombinációk (szóköz nélkül): *Crtl+C* , *Shift+Enter* : *Normál+Dölt+Félkerek*

**Próbáljunk gyűjteni formulákat, amiket ajánlott használni.** Például:

A Synaptic megnyitásához kattintsunk a "Menü" gombra majd az "Adminisztráció" csoportban kattintsunk az "Synaptic csomagkezelő" ikonra.